#### TDAS/UDAS GUI ( ) Surface **meteorological data**

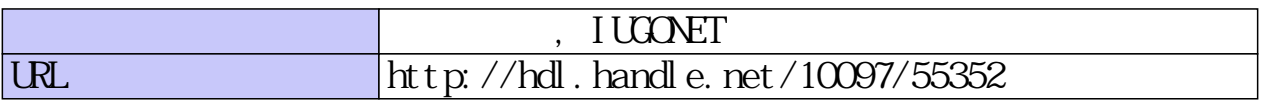

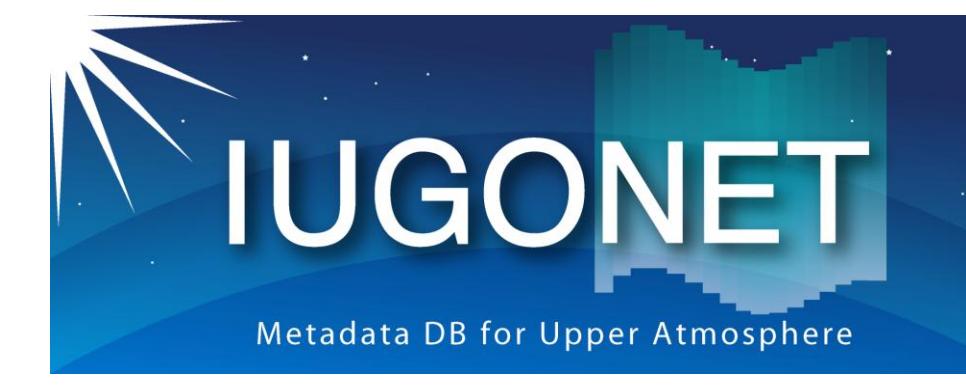

超高層大気長期変動の全球地上ネットワーク観測・研究 Inter-university Upper atmosphere Global Observation NETwork

# TDAS/UDAS GUIの使い方(前半) ~Surface meteorological dataを例にして~

佐藤由佳 (国立極地研究所)、IUGONETプロジェクトチーム

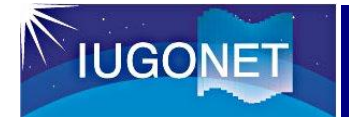

- 以下の基本的なTDAS/UDASのGUIツールの使い方を学ぶ
	- 1. IDL, GUIツールの起動
	- 2. データをロード
	- 3. ロードデータをプロット
	- 4. プロットの画像ファイル出力
	- 5. ロードデータの保存
	- 6. 作業内容の保存
- 使用データ
	- Surface meteorological data at Shigaraki MU Observatory
	- 解析期間: 1994年5月1日0:00UT~5月8日0:00UT

補足: 今回用いるデータについて

- [Surface meteorological data at Shigaraki MU Observatory](http://search.iugonet.org/iugonet/search?query=Automatic+Weather+Station+&ts=&te=&NumericalData=numericaldata&DisplayData=displaydata)
	- 観測装置名: Automatic Weather Station (AWS)
	- 観測地点: Shigaraki MU Observatory (滋賀県)
	- 提供元: 、 京大RISH (PI:橋口 浩之氏)

– オリジナルデータ:

**IUGONET** 

<http://www.rish.kyoto-u.ac.jp/radar-group/surface/shigaraki/aws/>

- csvファイル(5秒値)、gifファイル
- 格納データ:
	- pressure (hPa)
	- temperature (degree C)
	- relative humidity (%)
	- zonal and meridional winds (m/s)

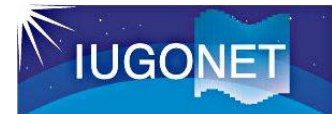

- [1] IDLを起動(command line でもworkbenchでもOK)
- [2] 以下を入力してTDAS GUI のMain Windowを起動

IDL> thm\_gui\_new (または"thm\_gui"でもOK)

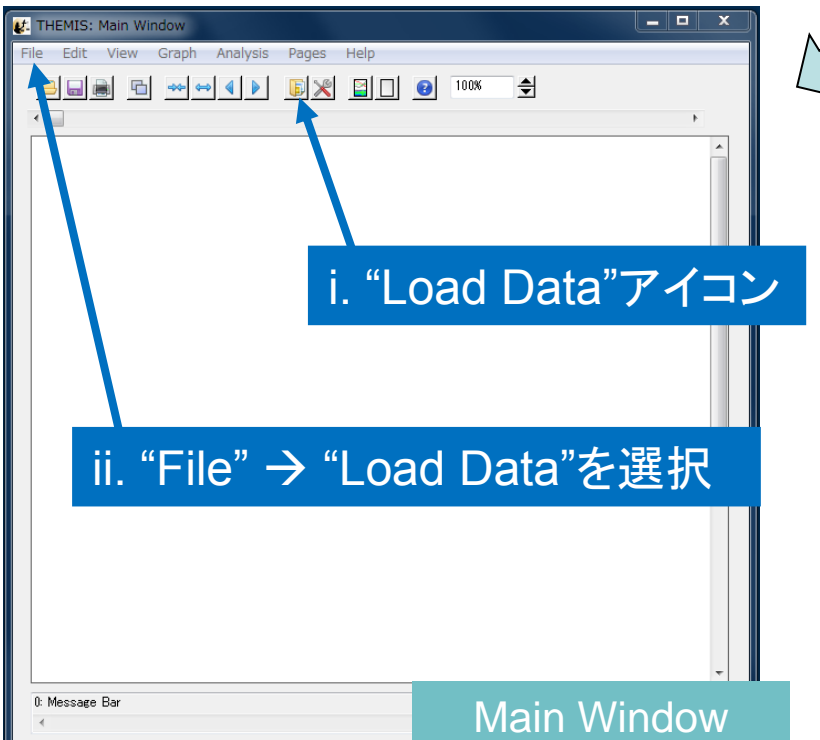

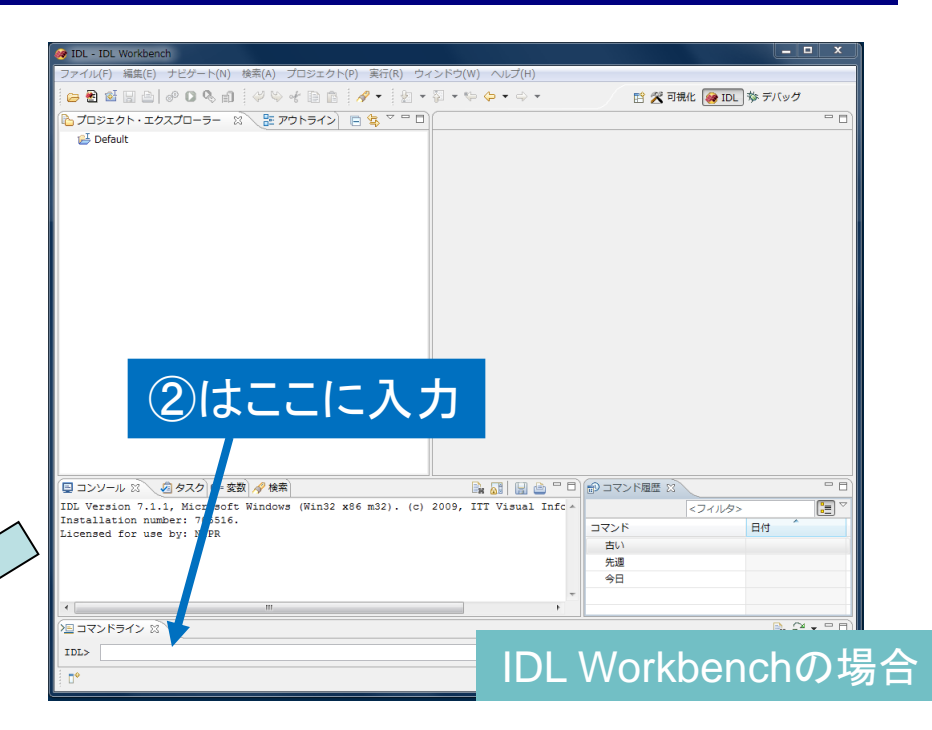

[3] Load Data Windowを以下のい ずれかの方法で起動

- i. "Load Dataアイコン"をクリック
- ii. "File" → "Load Data"を選択

## データをロードする [1]

## [4] Load Data Windowで以下の様にロードするデータを選択

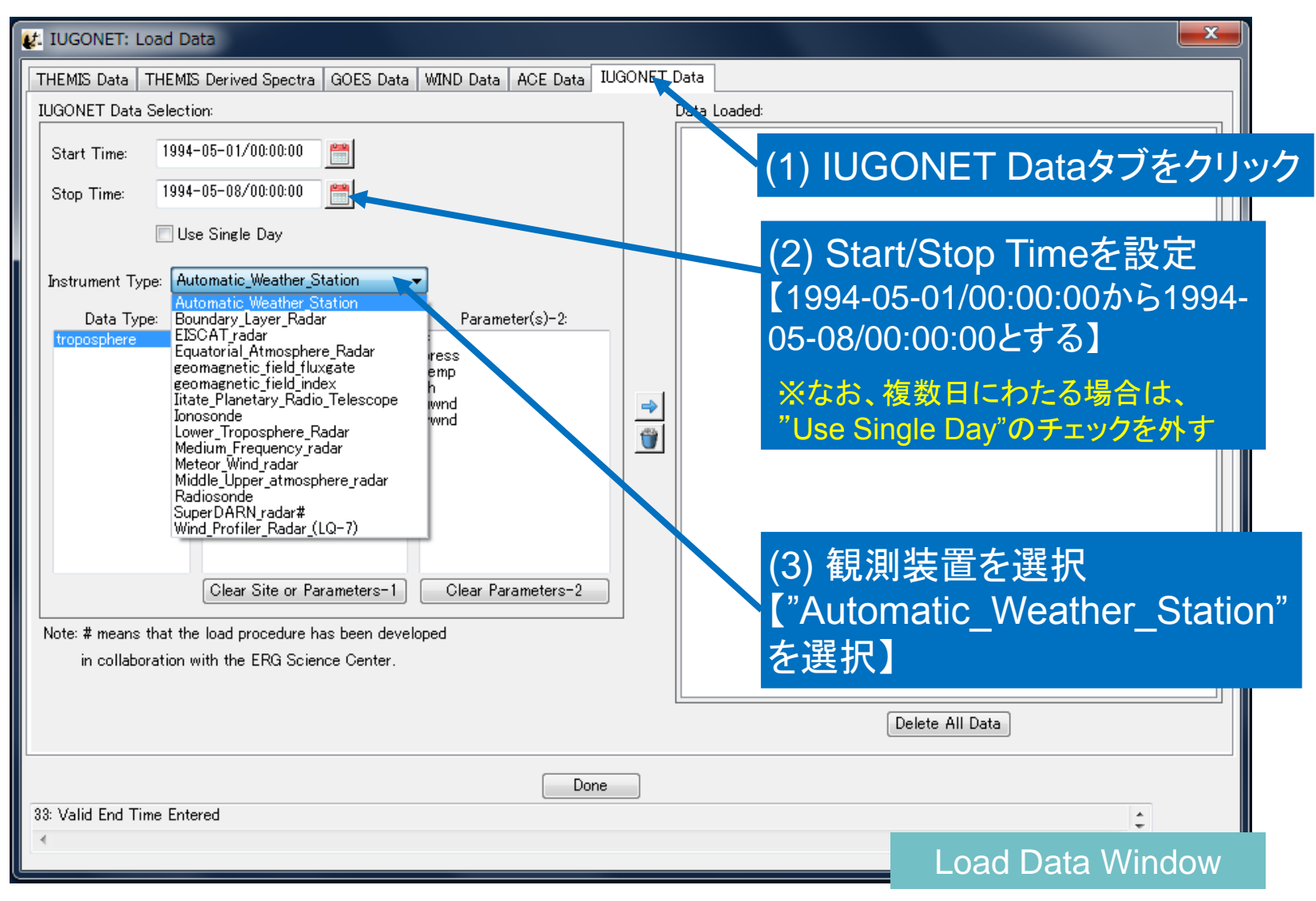

## データをロードする [2]

#### [4] Load Data Windowで以下の様にロードするデータを選択

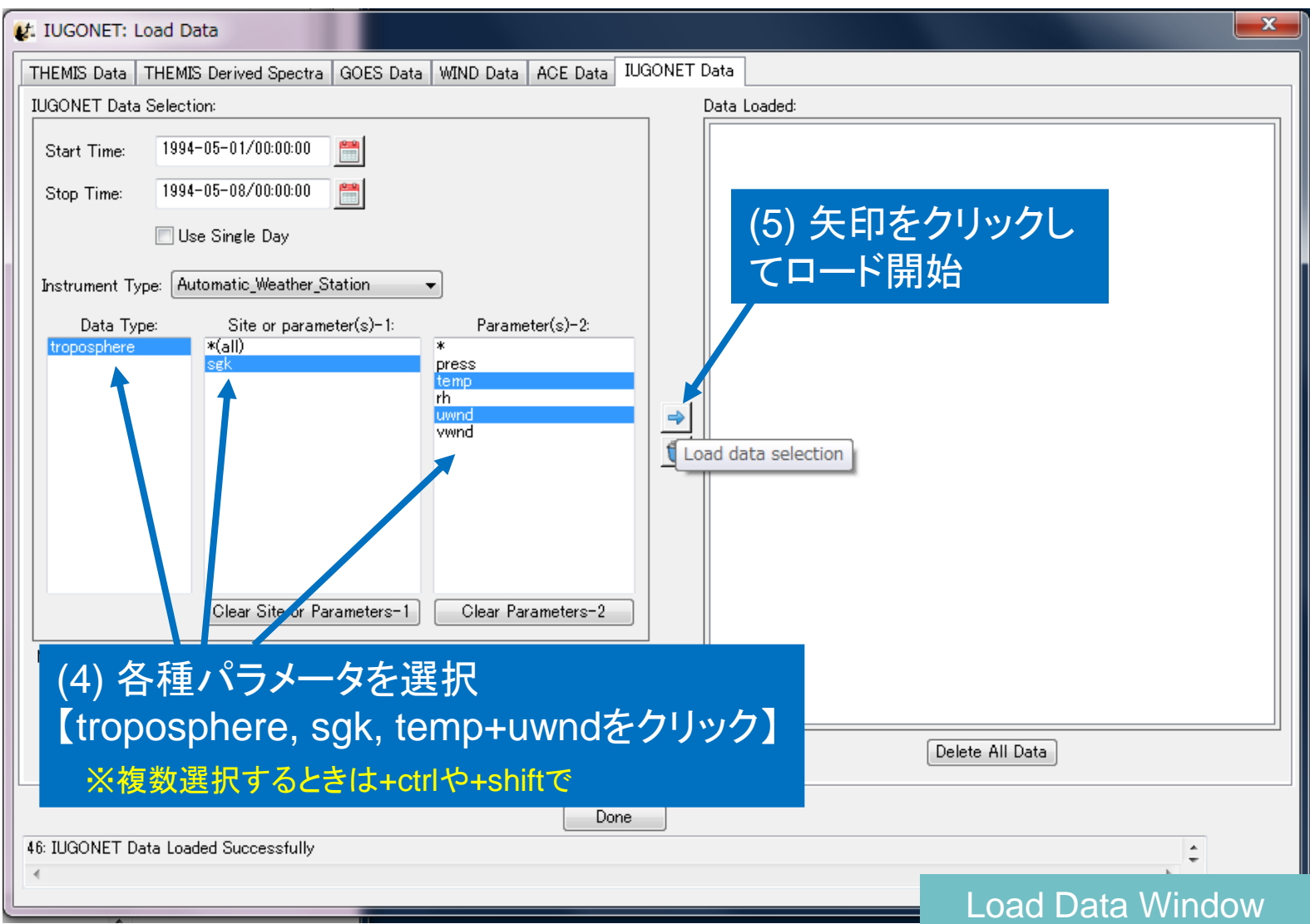

## データをロードする [3]

#### [5] 新しく表示されたウィンドウ中の"Rules of Data Use"を よく読んで、"OK"ボタンをクリック

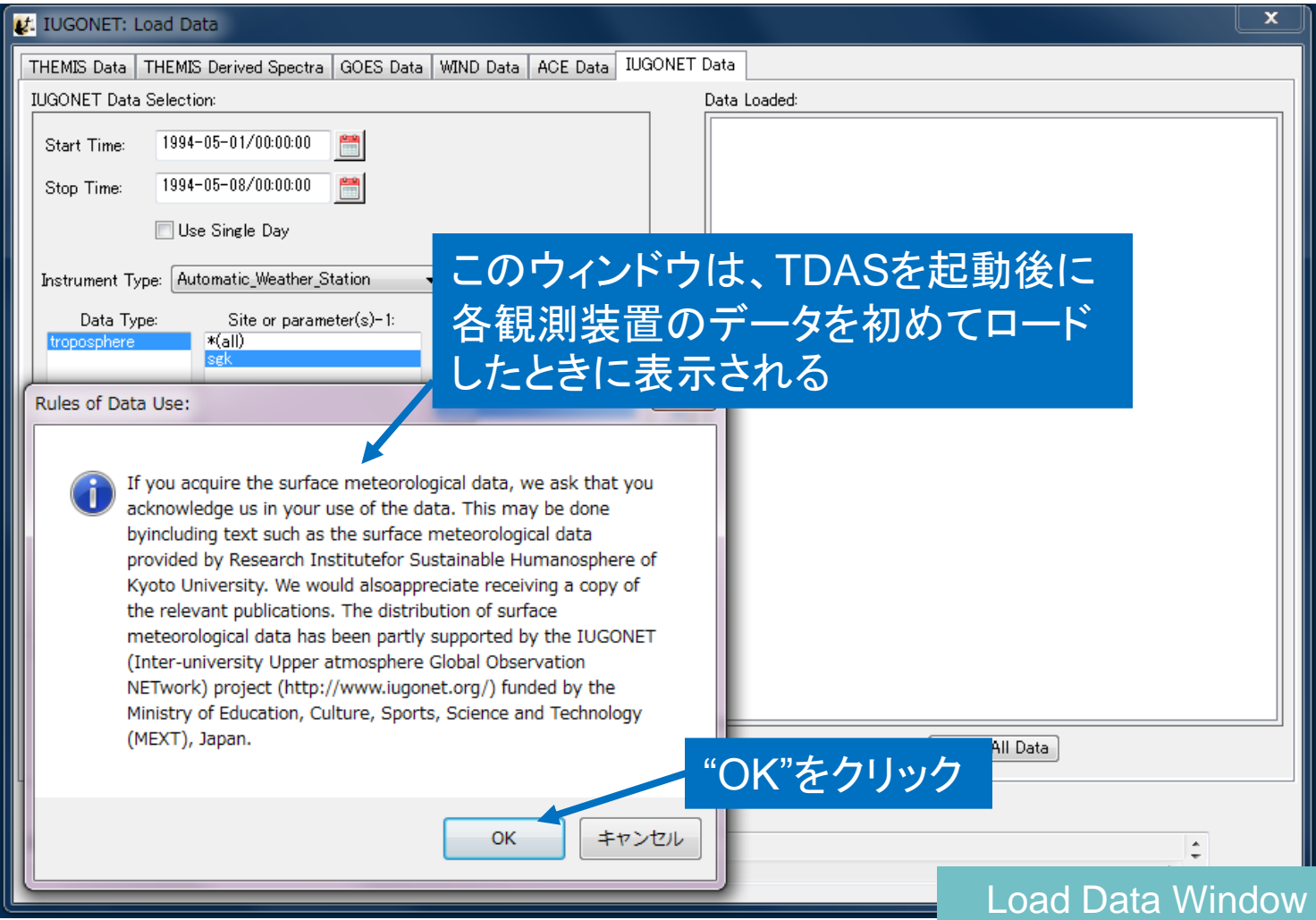

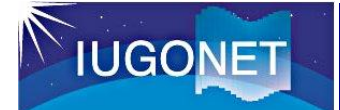

## データをロードする [4]

## [6] ロードデータが"Data Loaded"に表示されたことを確認 [7] 今回は練習として"Delete All Data"をクリックして、一 旦ロードデータを全部削除する

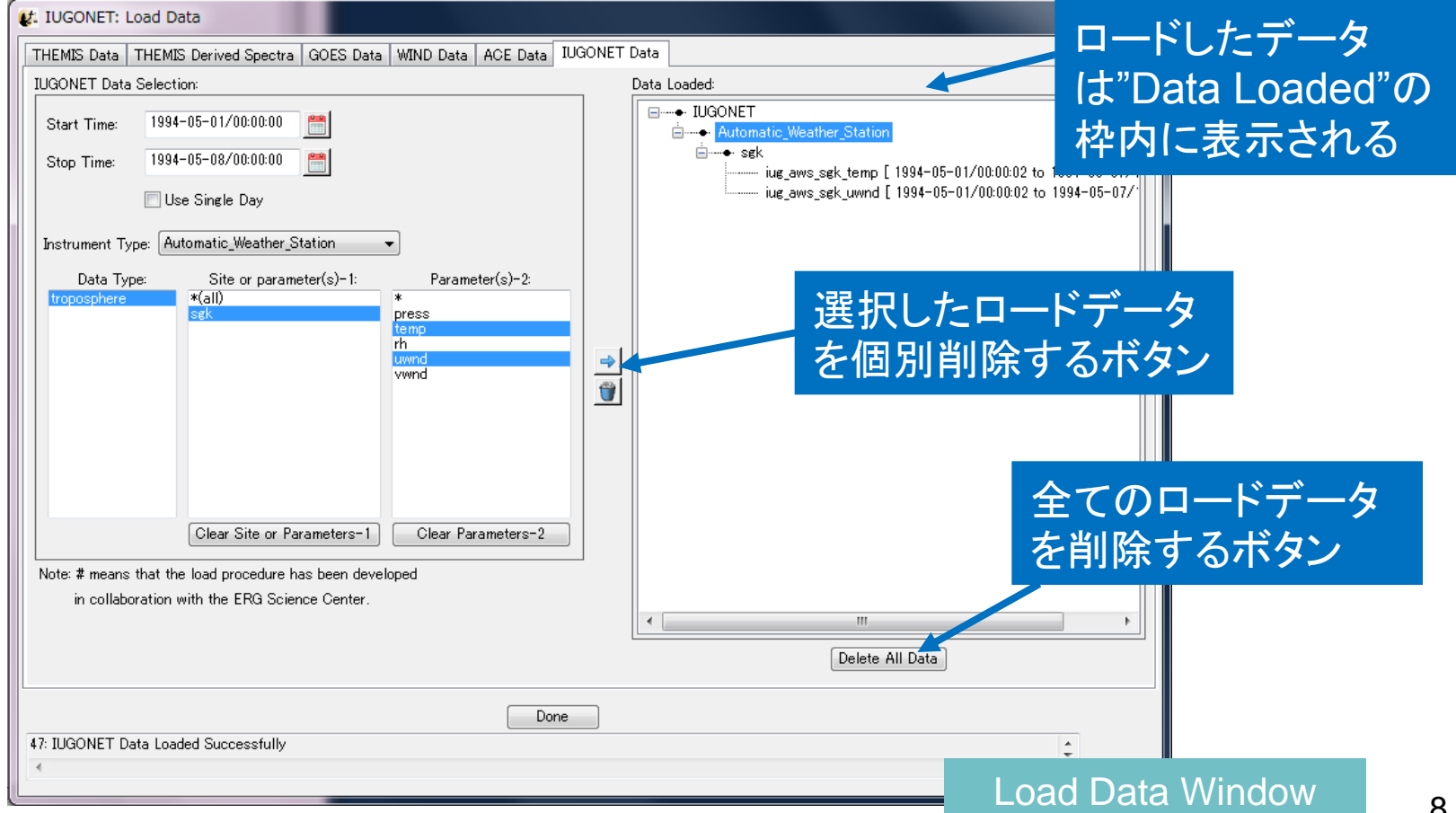

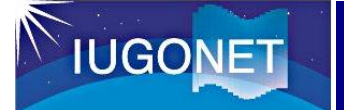

## データをロードする [5]

#### [8] 日時等は変更せず、"Parameter(2)-2"で全種類を意味する "\*"を選択して、データをロードする

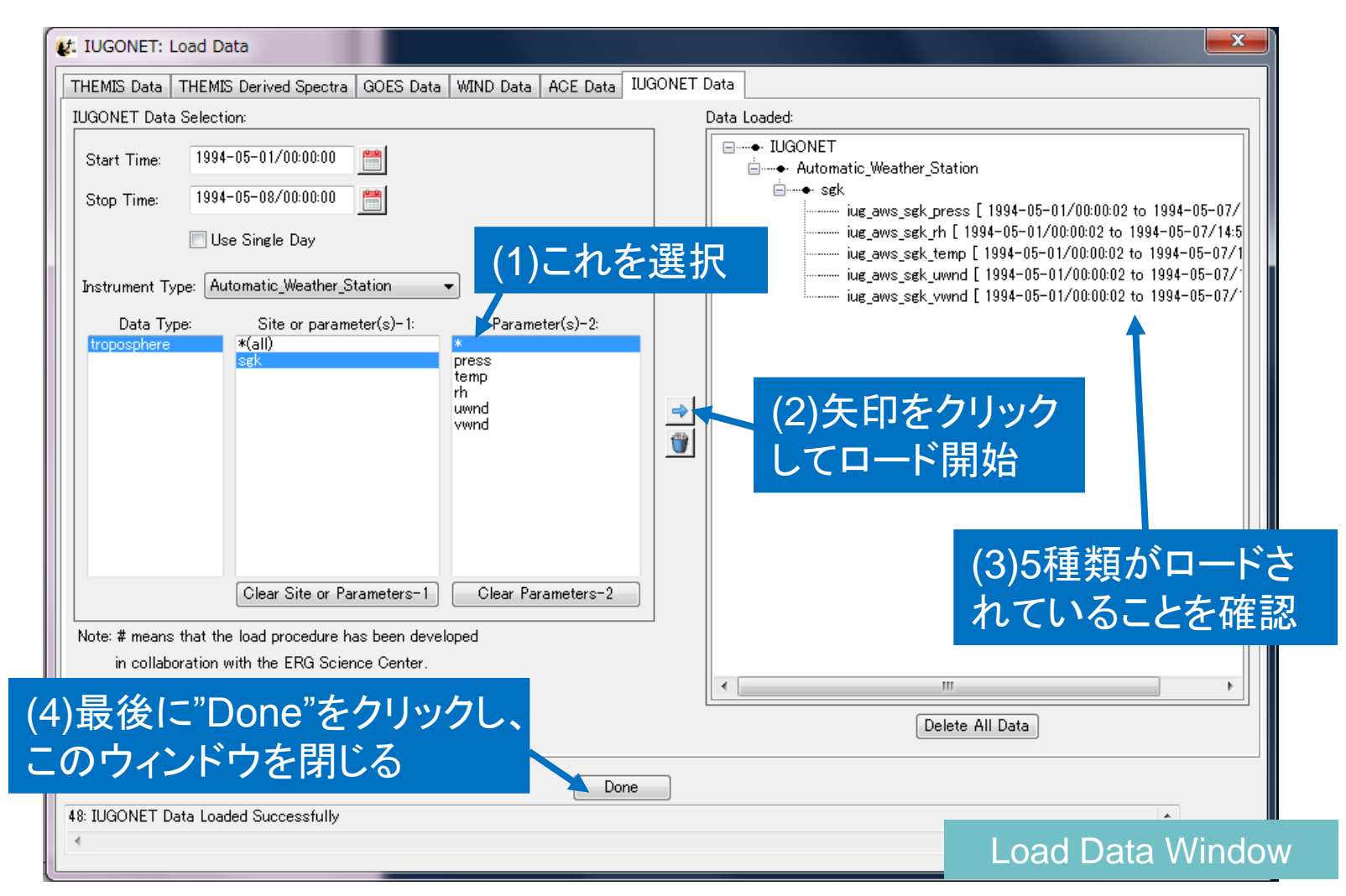

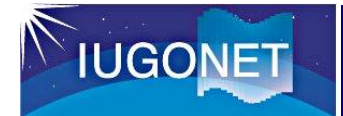

# プロットする [1]

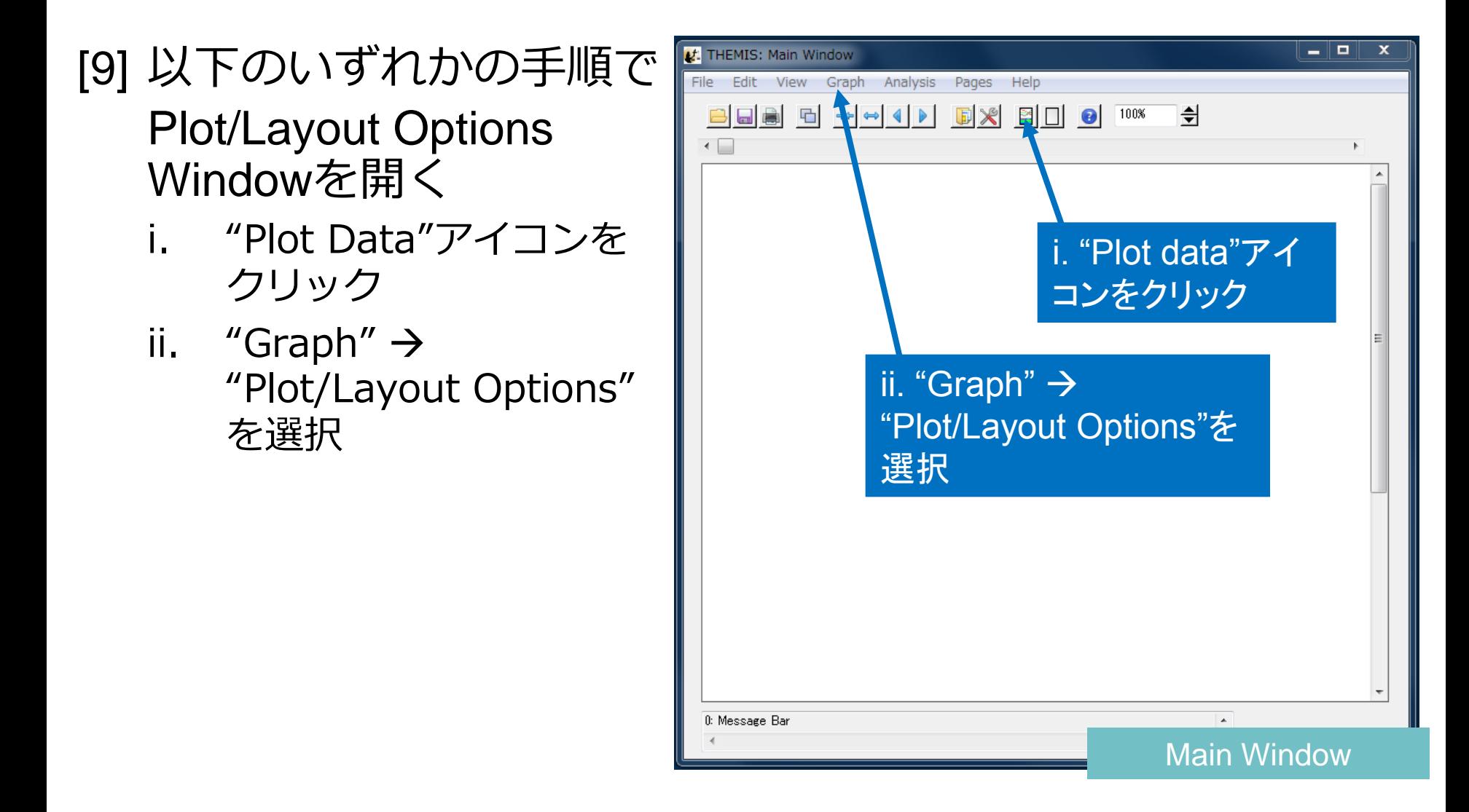

# プロットする [2]

## [10] Plot/Layout Options Windowでプロットの設定をする 【ここでは"iug\_aws\_sgk\_press"を選択してみる】

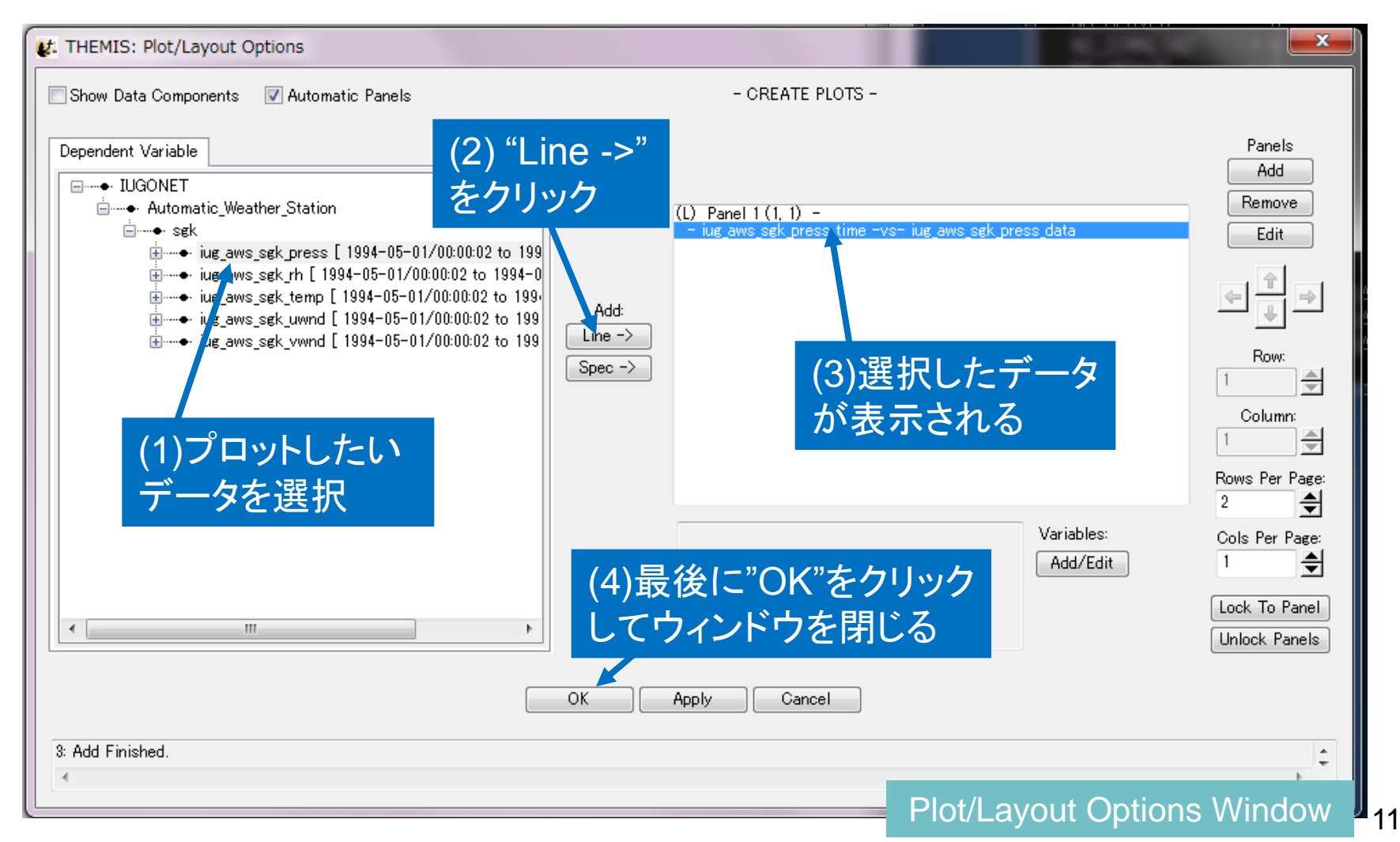

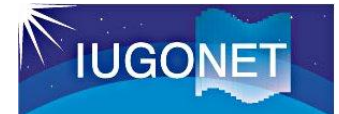

# プロットする [3]

#### [11] 右のようなプロット ができる

#### [12] 別の種類のデータの プロットも作るため、 もう一度Plot/Layout Options Windowを開く

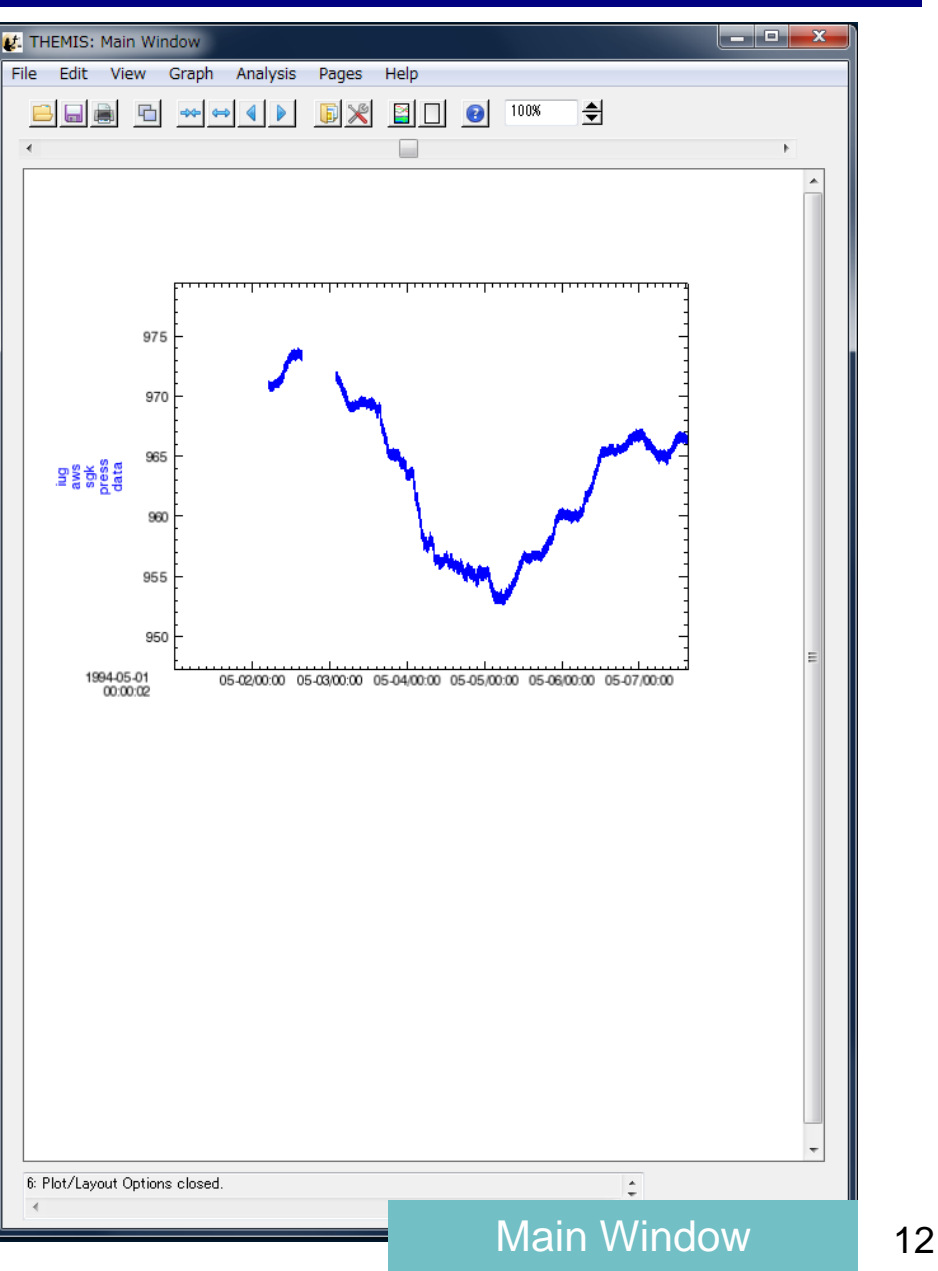

# プロットする [4]

## [13] 以下の手順でプロットするデータを増やす

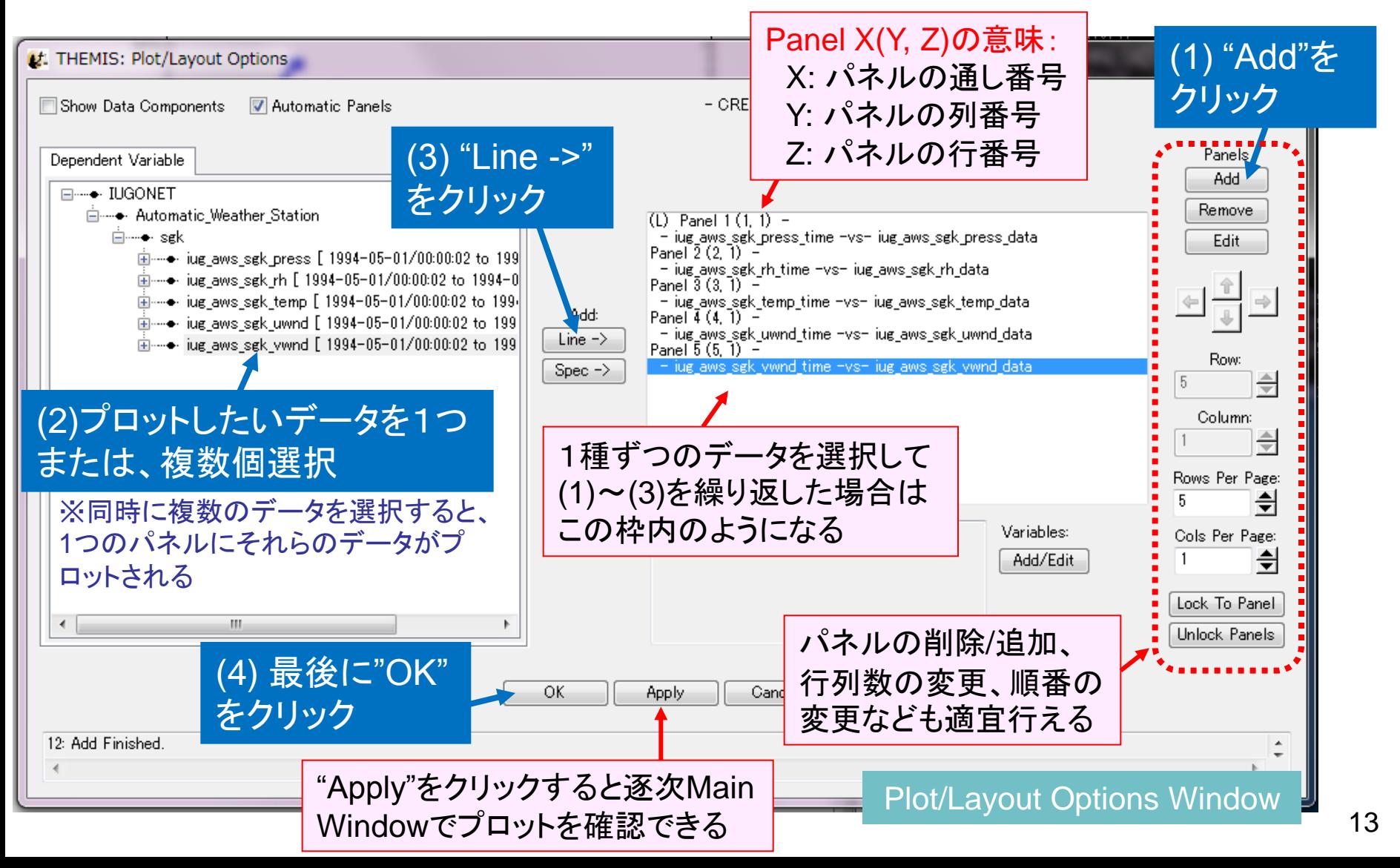

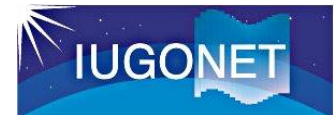

## プロットを画像ファイルへ出力する

- [14] プロットの画像ファイルへの 出力には、Main Windowで"File" → "Export To Image File …"を 選択
- [15] Save Image Windowにおいて 形式・フォルダ・ファイル名を 指定して"SAVE"をクリック

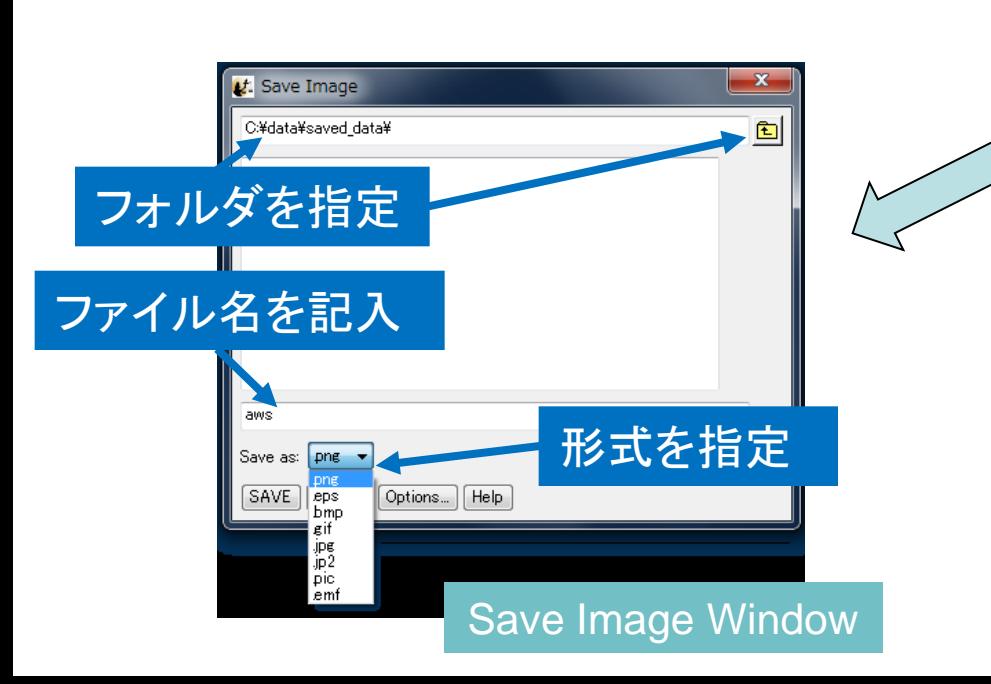

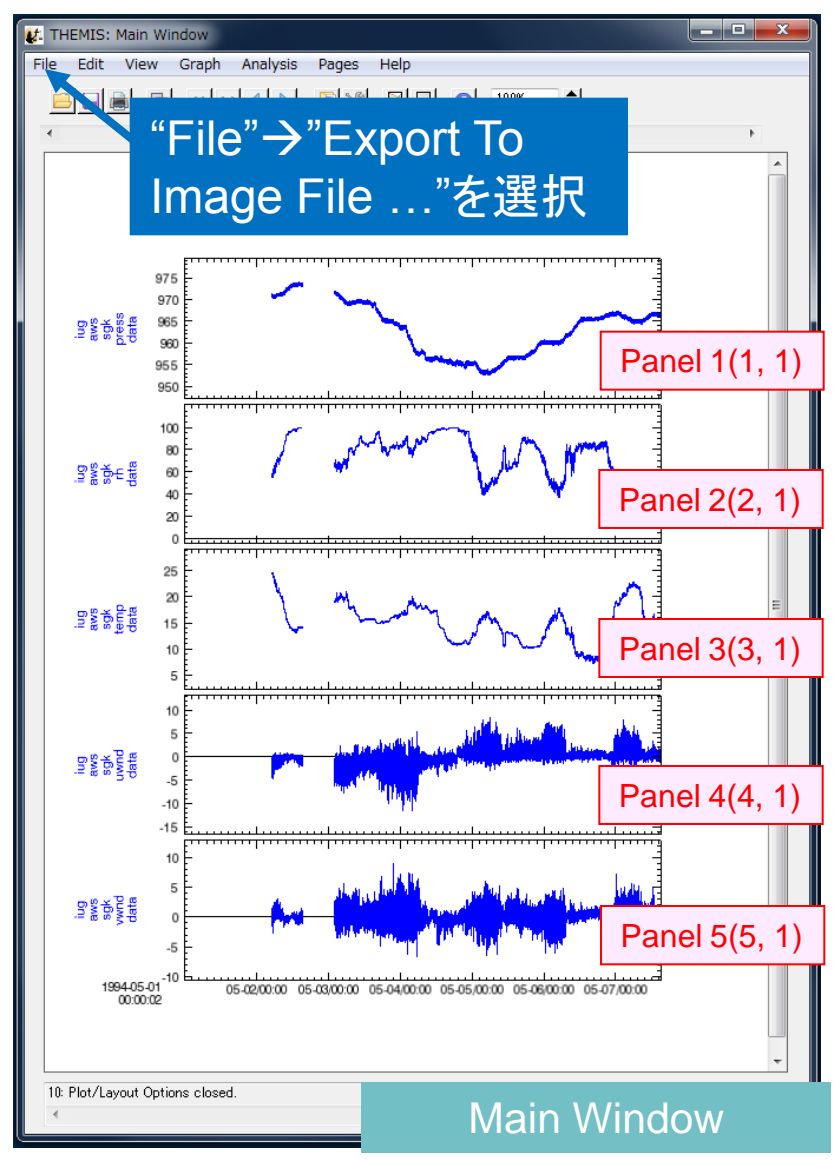

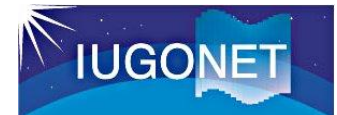

# データをasciiファイルとして保存する

[16] データをasciiファイル に保存するためには、 Main Windowで"File" "Save Data As…"を選択

[17] Save Data As Window において、各種設定を して"SAVE"をクリック

[18] 次に現れるウィンドウ で、フォルダ、ファイ ル名を指定

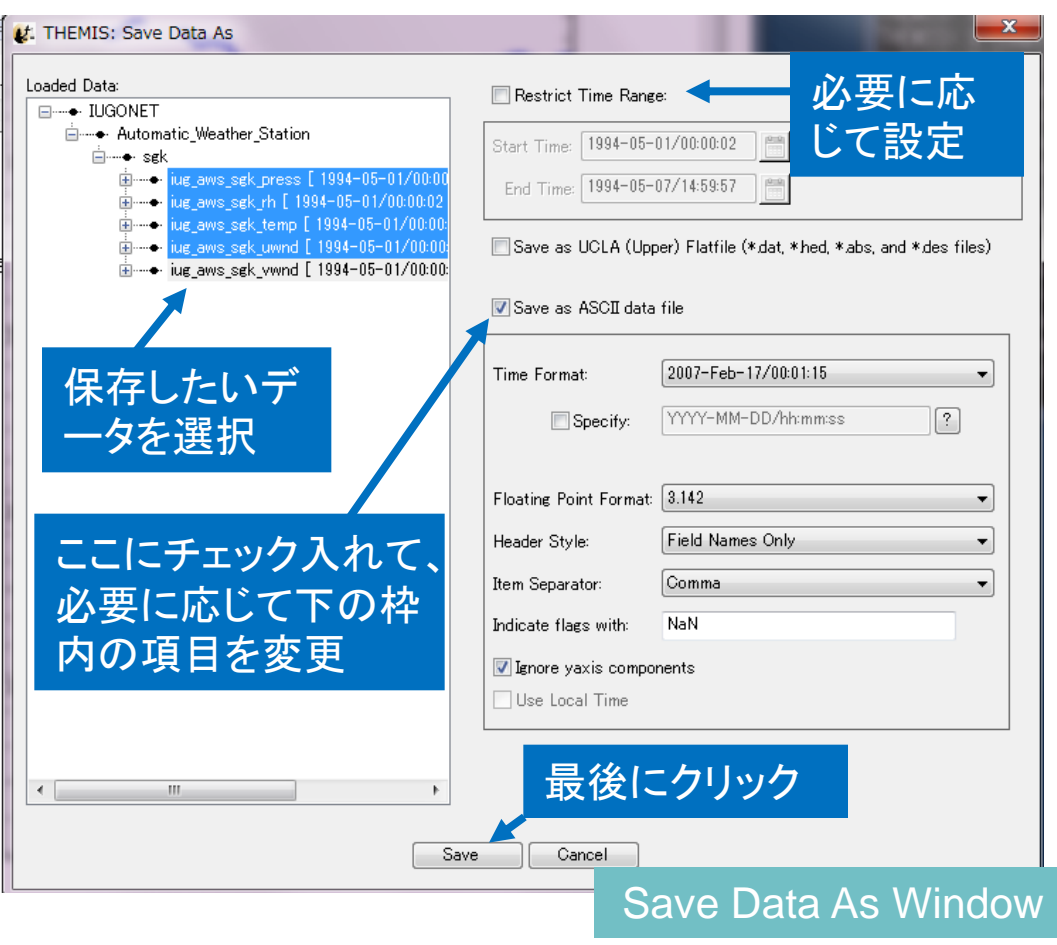

[19] 最後に右の小さなウィ ンドウが表示されるの で、"OK"とする

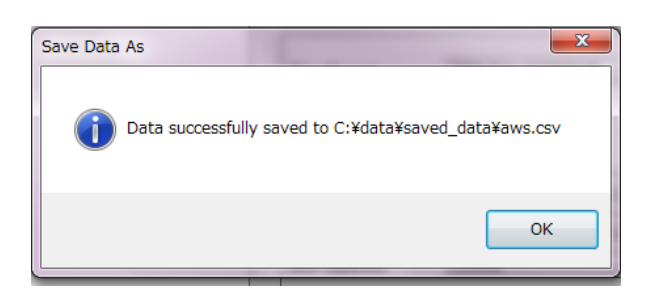

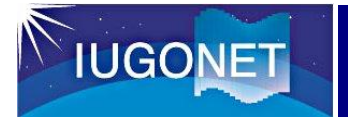

## これまでの作業を保存する

#### [20] Main Windowで "File"  $\rightarrow$  "Save THEMIS document..." を選択

#### [21] Save THEMIS Document Windowにおいて、ファイル 名と保存フォルダを適当に 指定して保存

[22] 生成されたファイル(拡 張子tgd) は、"Open THEMIS document…"から 読み出せる

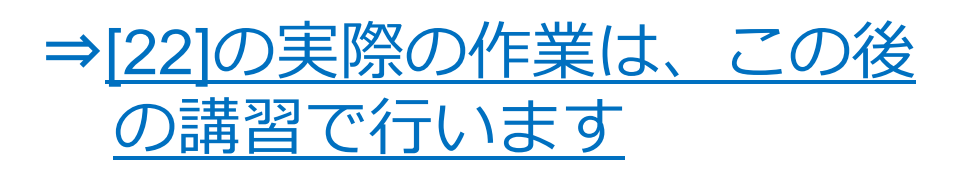

#### Save THEMIS Document Windowt. Save THEMIS Document:  $\mathbf{R}$  iugonet-ys  $\mathbf{F}$   $\mathbf{F}$ iugonet-ysの検索 <sub>Q</sub> 整理 ▼ 新しいフォルダー BB - $\odot$  $\blacksquare$ .gimp-2.6 ■デスクトップ ☆お気に入り  $\blacksquare$ .idl ■マイドキュメント **转 Dropbox**  $\mathbb{R}$ .nx 日マイ ピクチャ ■ ダウンロード  $\blacksquare$ .ssh ■マイ ビデオ ■ デスクトップ texlive2011 ■マイ ミュージック ■ 最近表示した場所 thumbnails あリンク VirtualBox 阶検索 高 ライブラリ Akebono\_Work ●保存したゲーム Dropbox 圖 ドキュメント **in** filestrage ■ ピクチャ IDLWorkspace71 ■ ビデオ PortForwarder-2.9.0 ♪ ミュージック **T** temp **Work** ■ コンピューター ■アドレス帳 ■お気に入り  $\frac{d\mathbf{r}}{d\mathbf{r}}$ , OS (C:) ■ダウンロード  $H$ D-LXU3 (E:) themis\_saved\_20130225\_090838.tg ファイル名(N): ファイルの種類(T): | \*.tgd 保存(S) キャンセル ● フォルダーの非表示